## **Dell P2418D مدير عرض Dell دليل المس تخدم**

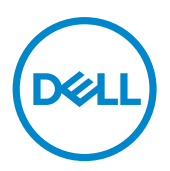

**طراز الشاشة: D2418P الطراز التنظيمي: Dc2418P النوع التنظيمي: 001 Dc2418P**

**مالحظة:** تشير المالحظة إلى معلومات هامة تساعدك في االستخدام األفضل للكمبيوتر.

**© حقوق الطبع والنشر لعام 2017 محفوظة لصالح شركة Dell أو الشركات التابعة لها لعام. جميع الحقوق محفوظة.**  تعد Dell وEMC هما العالمتين التجاريتين لشركة Inc Dell أو الشركات التابعة لها، أما العالمات التجارية األخرى فهي ملك -<br>الأصحابها.

 $Y \cdot Y = Y$ 

مراجعة. 00A

# **المحتويات**

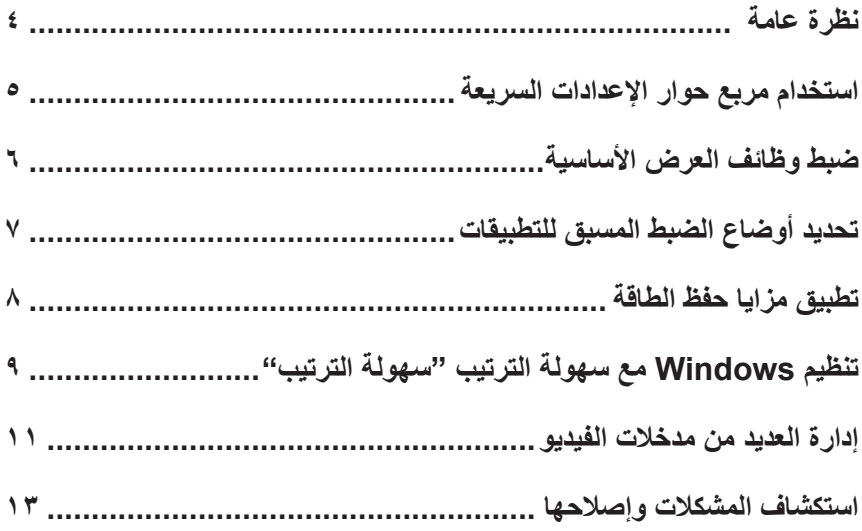

<span id="page-3-0"></span>مدير عرض Dell هو تطبيق Windows يستخدم إلدارة شاشة أو مجموعة من الشاشات. حيث يسمح هذا التطبيق بإمكانية ضبط الصورة المعروضة وتحديد اإلعدادات التلقائية وإدارة طاقة الشاشة وتنظيم النافذة وتدوير الصور وغيرها من الخصائص المتوفرة في طرازات شاشات Dell. وبمجرد التثبيت، سيتم تشغيل مدير عرض Dell عند كل مرة يتم فيها تشغيل الكمبيوتر، وسيتم وضع رمزه في حاوية اإلشعارات. تتوفر معلومات حول الشاشات المتصلة بالكمبيوتر عند تمرير الماوس على رمز حاوية اإلشعارات.

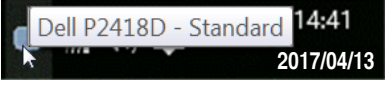

**مالحظة:** يحتاج مدير عرض Dell الستخدام قناة CI/DDC للتواصل مع الشاشة. يرجى تمكين CI/DDC **في القائمة كما هو موضح أدناه**.

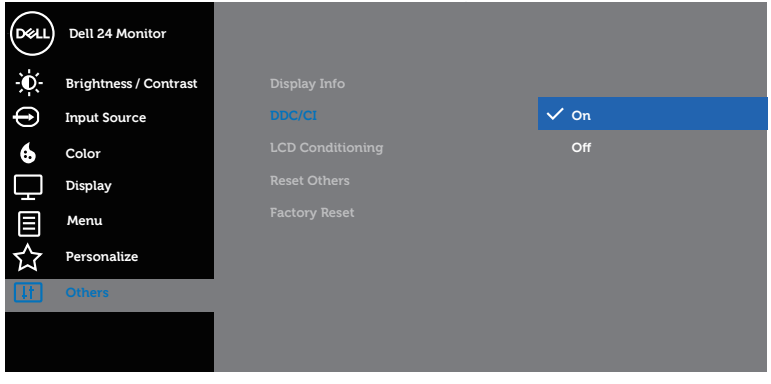

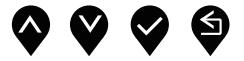

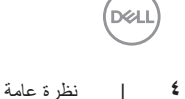

<span id="page-4-0"></span>يتم فتح مربع حوار **Settings Quick( اإلعدادات السريعة(** عند النقر على رمز حاوية إشعارات مدير عرض Dell. عند توصيل أكثر من طراز Dell يدعمه النظام، يتم تحديد شاشة أساسية معينة باستخدام القائمة الموفرة. يتيح مربع حوار **Settings Quick( اإلعدادات السريعة(** بالضبط المناسب لمستوى سطوع وتباين الشاشة. يمكن اختيار وضع مسبق الضبط يدويا أو تمكين االختيار التلقائي لوضع مسبق الضبط حسب التطبيق النشط.

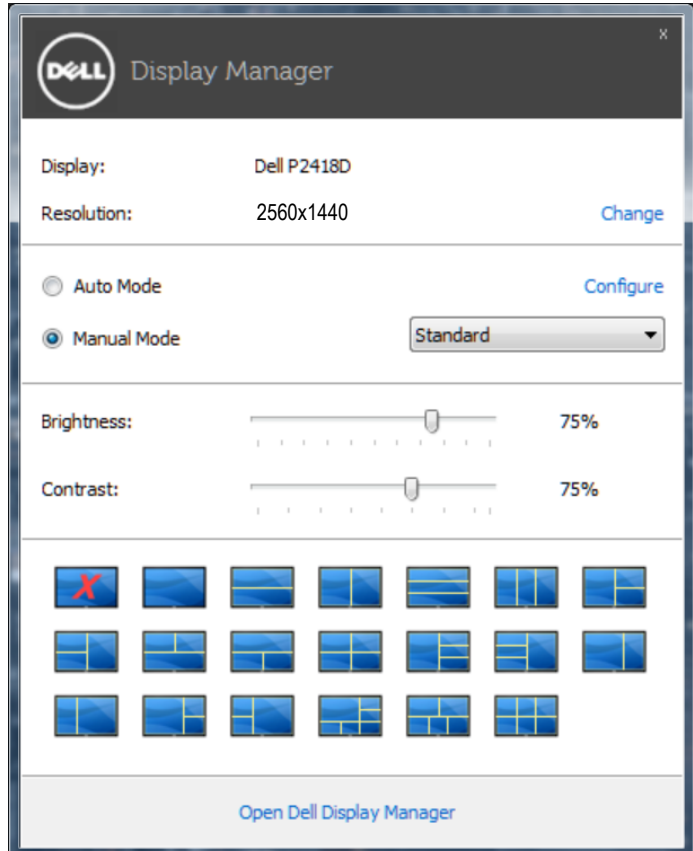

ً يوفر أيضا مربع حوار **Settings Quick( اإلعدادات السريعة(** الوصول لواجهة المستخدم المتقدمة الخاصة بمدير عرض Dell، وضبط الوضع التلقائي والوصول لمزايا أخرى.

<span id="page-5-0"></span>يمكن تطبيق الوضع المسبق الضبط للشاشة المحددة ً يدويا باستخدام القائمة الموجودة على التبويب **Basic( أساسي(**. أو بدلاً من ذلك، يمكن تفعيل الوضع التلقائي. يؤدي Auto Mode (الوضع التلقائي) إلى تطبيق الوضع المسبق الضبط ً المطبق تلقائيا عند تنشيط تطبيقات محددة. للحظات تظهر رسالة على الشاشة تبين الوضع المسبق الضبط المختار.

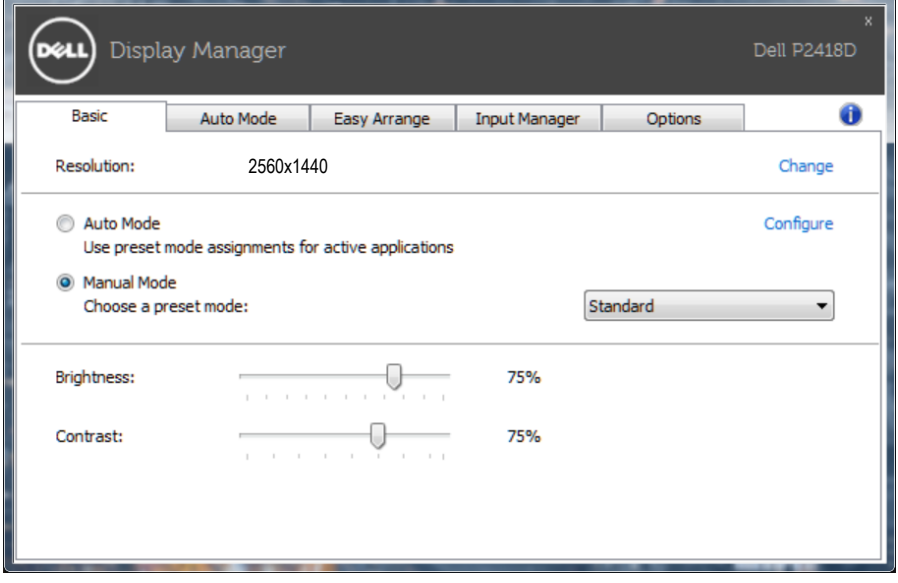

ً يمكن أيضا ضبط سطوع وتباين الشاشة المحددة مباشرة من عالمة التبويب **Basic( أساسي(**.

#### **تحديد أوضاع الضبط المسبق للتطبيقات**

<span id="page-6-0"></span>تتيح عالمة تبويب **Mode Auto( الوضع التلقائي(** دمج وضع مسبق محدد مع تطبيق محدد، ومن ثم تطبيقه تلقائيًّا. عند تفعيل Mode Auto( الوضع التلقائي(، سيتم تحويل مدير عرض Dell تلقائيا إلى الوضع المسبق الضبط المقابل عند تنشيط التطبيق المقترن. قد يكون الوضع المسبق الضبط المعين على تطبيق خاص هو نفس الوضع على كل شاشة متصلة، أو قد يختلف الوضع المسبق الضبط من شاشة إلى أخرى.

يعد مدير عرض Dell مكون مسبق لكثير من التطبيقات الشهيرة. إلضافة تطبيق جديد إلى قائمة التعيين، اسحب التطبيق من قائمة Start (البدء) من سطح مكتب Windows أو أي مكان آخر وأسقطه في القائمة الحالية.

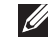

**مالحظة:** سيكون تعيين وضع مسبق لضبط لمهام الملفات الدفعية والبرامج النصية وأدوات التحميل والملفات غير القابلة للتنفيذ مثل سجالت zip أو الملفات المحزمة غير مدعوم وغير فعال.

وباإلضافة إلى ذلك يمكن تمكين خيارا ينشط وضع **Game( اللعبة(** المضبوط مسبقا عند تشغيل تطبيق D3Direct في وضع ملء الشاشة. لتخطي مثل هذا السلوك أللعاب معينة، قم بإضافتها لقائمة التعيين بوضع مسبق الضبط مختلف. تأخذ التطبيقات التي يتم تقديمها في قائمة التعييم أولوية فوق إعداد D3Direct العام.

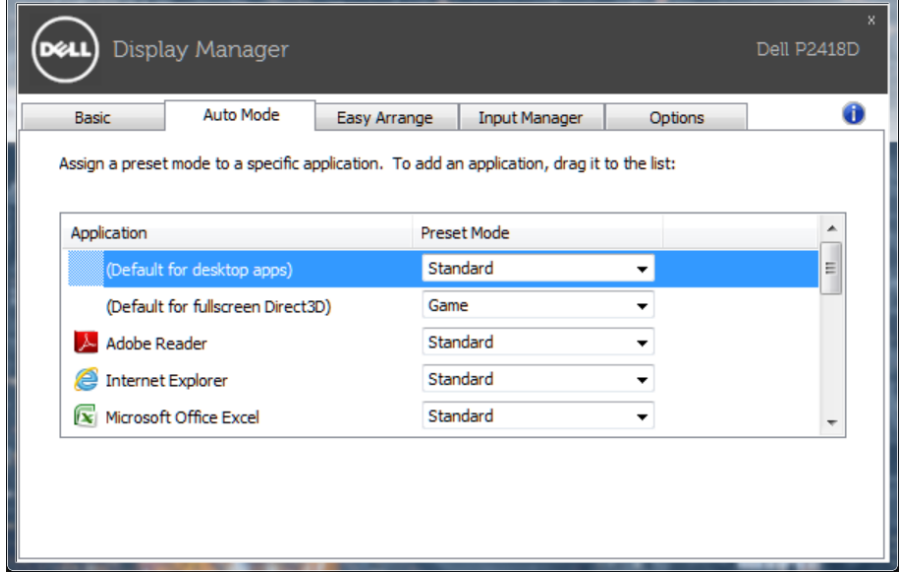

<span id="page-7-0"></span>تتاح في كل طرازات Dell المدعومة عالمة **Options( الخيارات(** لتوفير خيارات PowerNap لتوفير الطاقة. عند تنشيط شاشة الحفظ، يمكن ضبط سطوع الشاشة لمستوى الحد األدنى أو يمكن وضع الشاشة في وضع السكون لتوفير الطاقة.

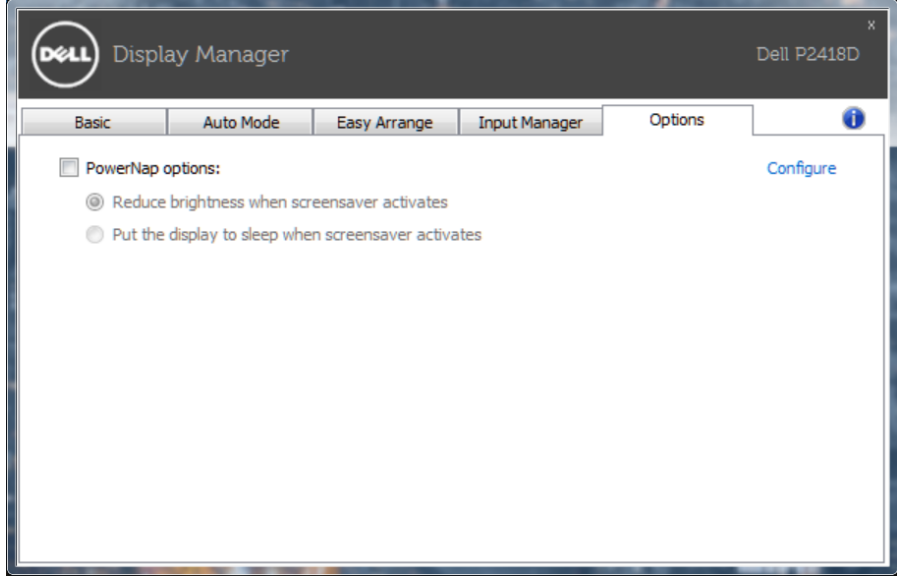

(dell

### <span id="page-8-0"></span>**تنظيم Windows مع سهولة الترتيب "سهولة الترتيب"**

تتميز بعض نماذج Dell بسهولة الترتيب "سهولة الترتيب"، والذي يسمح بتنظيم سطح مكتب الشاشة المحدد في تخطيطات نافذة محددة مسبقًا مختلفة أو مخصصة. عندما يتم تمكين ميزة Easy Arrange (سهولة الترتيب)، يكون من السهل على windows إعادة الوضع وتغيير الحجم تلقائيًا لملء مناطق محددة ضمن تخطيط النافذة.

للبدء مع **Easy Arrange (سهولة الترتيب)** اختر شاشة هدف وحدد أحد المخططات المحددة مسبقًا<sub>.</sub> يتم عرض مناطق هذا التخطيط للحظات على الشاشة. التالي، اسحب نافذة مفتوحة عبر الشاشة. أثناء سحب النافذة، يتم عرض التخطيط الحالي للنافذة ويتم تسليط الضوء على منطقة نشطة تمر النافذة عبرها. اسحب النافذة في أي وقت إلى منطقة نشطة لوضع النافذة في هذه المنطقة.

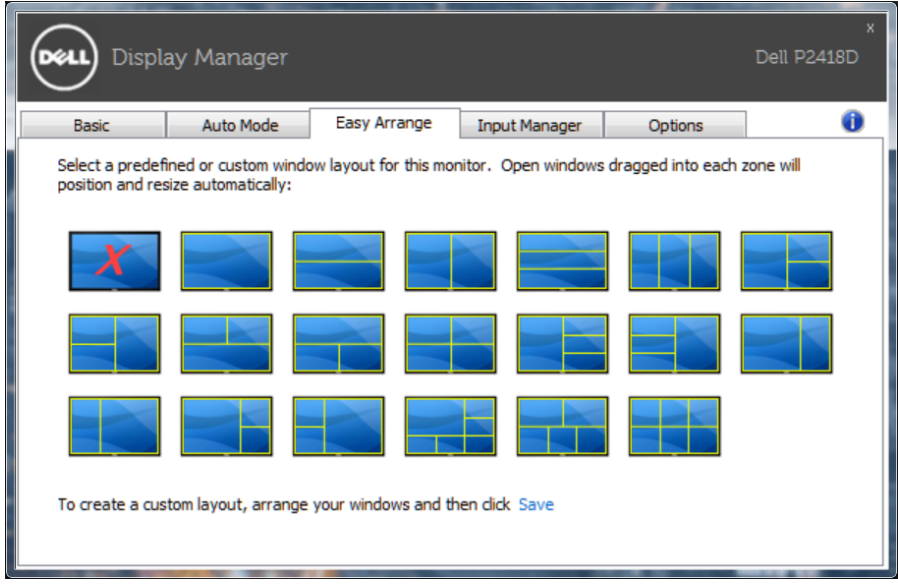

إلنشاء تصميم مخصص للنوافذ حدد حجم ووضع النوافذ )بحد أقصى 10( على سطح المكتب، ثم انقر على رابط **Save( حفظ(** في **Arrange Easy( سهولة الترتيب(**. يتم حفظ حجم وموضع النوافذ كتخطيط مخصص ويتم إنشاء أيقونة تخطيط مخصص.

**مالحظة:** ال يحفظ هذا الخيار التطبيقات التي يتم فتحها وال يتذكرها. حيث يتم حفظ حجم وموضع النوافذ فقط.

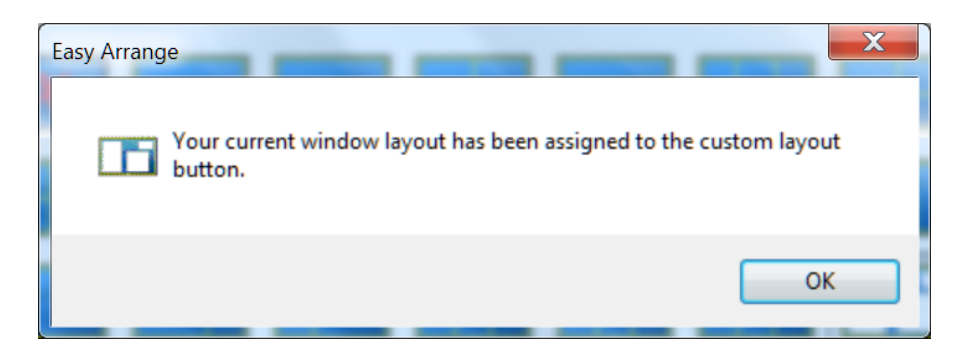

لاستخدام التخطيط المخصص؛ حدد أيقونة التخطيط المخصص. لحذف التخطيط المخصص المحفوظ حاليًا، أغلق جميع النوافذ الموجودة على سطح المكتب ثم انقر فوق رابط **Save( حفظ(** في **Arrange Easy( سهولة الترتيب(**.

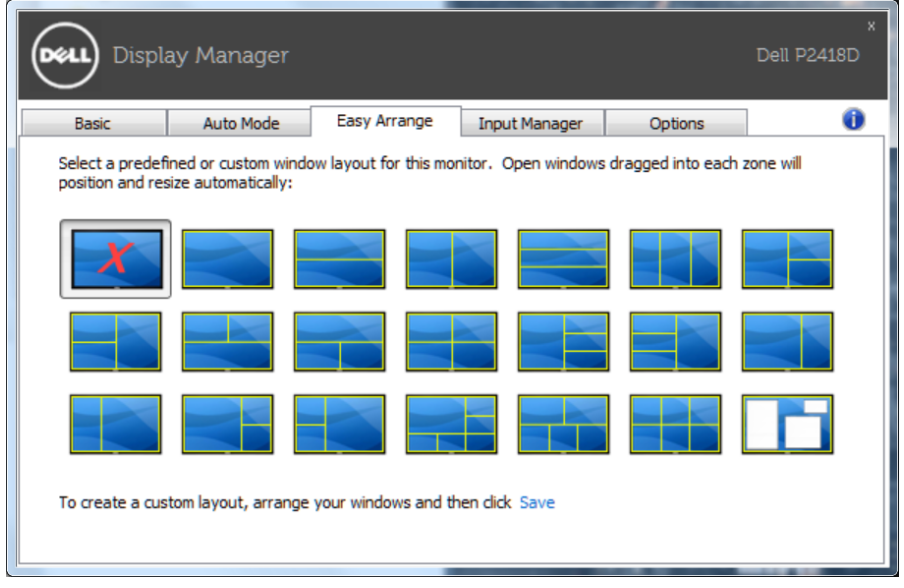

DELI

<span id="page-10-0"></span>توفر عالمة التبويب **Manager Input( مدير الدخل(** وسائل سهلة إلدارة العديد من مدخالت الفيديو المتصلة بشاشة Dell. إذ يُسهل االنتقال بين المدخالت أثناء عملك على حاسبات متعددة.

كل منافذ مدخل الفيديو المتاحة على شاشتك مدرجة. ويمكنك تسمية كل مدخل منها باالسم الذي تريده. يُ َرجى حفظ التغيير ات التي قمت بها بعد التحرير.

يمكنك تحديد مفتاح اختصار لالنتقال بسرعة إلى المدخل المفضل لديك ومفتاح اختصار آخر لالنتقال بسرعة بين مدخلين إذا كنت معتادًا على العمل متنقلاً بينهما.

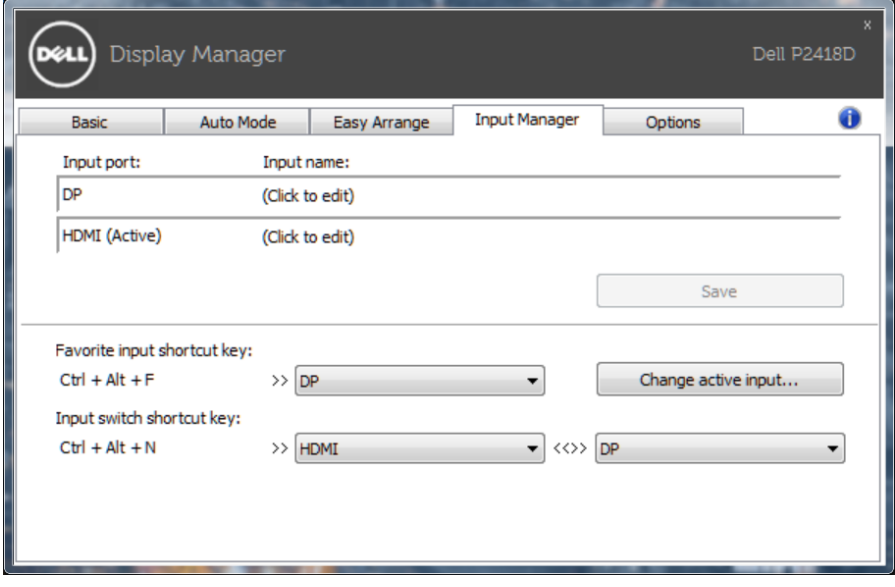

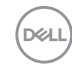

يمكن استخدام القائمة المنسدلة للتبديل إلى أي مصدر دخل.

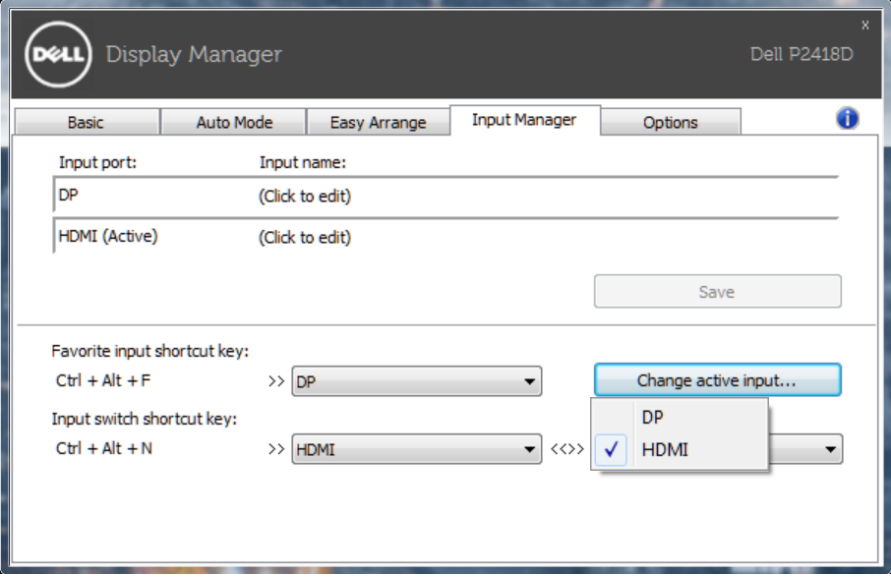

**مالحظة:** يتصل DDM بشاشتك حتى عندما تعرض شاشتك فيديو من حاسوب آخر. يمكنك تثبيت DDM على حاسوبك الشخصي الذي تعتاد على استخدامه وتتحكم من خالله بالتنقل بين المدخالت. كما يمكنك تثبيت DDM على أجهزة الحاسوب الشخصي الأخرى المتصلة بالشاشة.

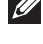

#### **استكشاف المشكالت وإصالحها**

<span id="page-12-0"></span>إن فشل DDM في العمل مع شاشتك فسيعرض DDM الأيقونة أدناه في حاوية الإشعارات.

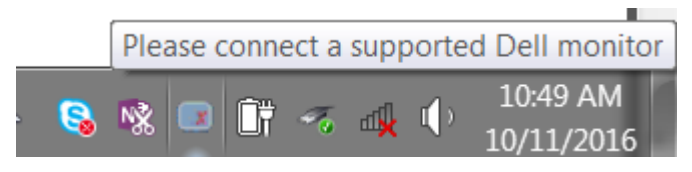

انقر على األيقونة ليعرض **DDM** رسالة خطأ بها المزيد من التفاصيل.

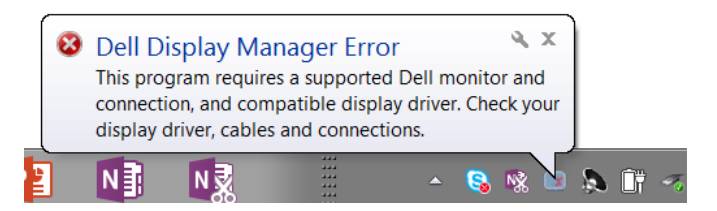

الرجاء مالحظة أن DDM ال يعمل إال مع شاشات من عالمة Dell التجارية. فإن كنت تستخدم شاشات من جهات تصنيع أخرى فلن يعدم DDM هذه الشاشات.

فإن فشل DDM في اكتشاف شاشة Dell مدعومة أو االتصال بها فرجاء اتباع اإلجراءات التالية لحل المشكلة:

- -1 تأكل من توصيل كابل فيديو بشكل صحيح بالشاشة وجهاز الكمبيوتر، وعلى وجه الخصوص يجب إدخال الوصالت بإحكام في منافذها الصحيحة.
	- -2 راجع قوائم المعلومات المعروضة على الشاشة للتأكد من تمكين CI/DDC.
- -3 تأكد من تثبيت برنامج التشغيل الصحيح وأنه أحدث نسخة من مورد برامج الرسومات )ntel أو AMD أو NVidia إلخ(. غالبا ما يكون برنامج تشغيل الشاشة هو السبب في فشل DDM.
- -4 قم بإزالة أي وحدات إرساء أو تمديدات كابالت أو محوالت بين الشاشة ومنفذ الرسومات. بعد التمديدات أو لوحات التوصيل أو المحوالت الرخيصة ال تدعم CI/DDC بشكل صحيح وقد تتسبب في فشل DDM. قم بتحديث برنامج تشغيل هذا الجهاز إن كانت أحدث نسخة متاحة منه.
	- -5 أعد تشغيل النظام.

قد ال يعمل DDM مع الشاشات التالية:

- طرازات شاشات Dell األقدم من 2013 وseries-D من شاشات Dell. يمكن الرجوع إلى مواقع دعم منتجات Dell على الويب لمزيد من المعلومات.
	- شاشات األلعاب التي تستخدم تقنية sync-G المعتمدة على Nvidia
		- الشاشات المرئية والالسلكية ال تدعم CI/DDC
- في بعض طرازات شاشات 1.2 DP السابقة قد يلزم تعطيل 1.2 DP/MST من خالل قائمة المعلومات المعروضة على الشاشة.

فإن كان جهاز الكمبيوتر متصال باإلنترنت سيتم توجيهك من خالل رسالة لتنزيل نسخة أحدث من تطبيق DDM إن كانت متاحة. ينصح بتنزيل وتثبيت أحدث نسخة من تطبيق DDM.

وبما تحتاج أيضا للبحث عن نسخة أحدث بالنقر بزر الماوس الأيمن على أيقونة DDM مع الضغط والإمساك بمفتاح 'shift'.

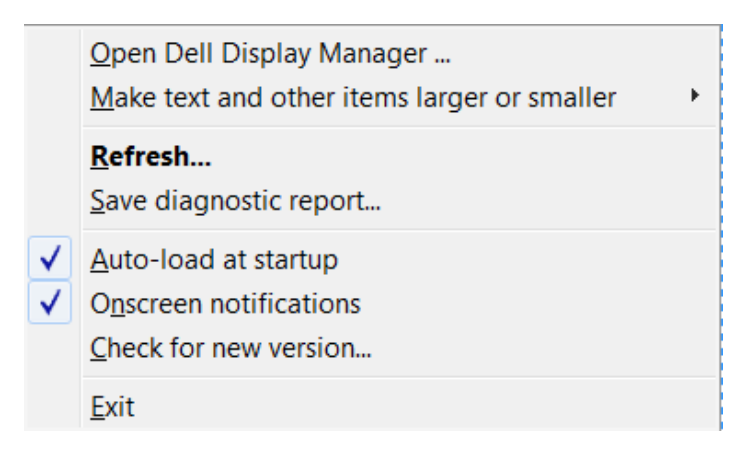

**DEL**